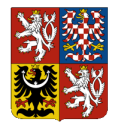

# **Integrovaný informační systém Státní pokladny (IISSP)**

Centrální systém účetních informací státu (CSÚIS)

# **Portál CSÚIS**

(Uživatelská dokumentace)

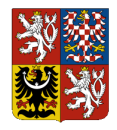

# Obsah

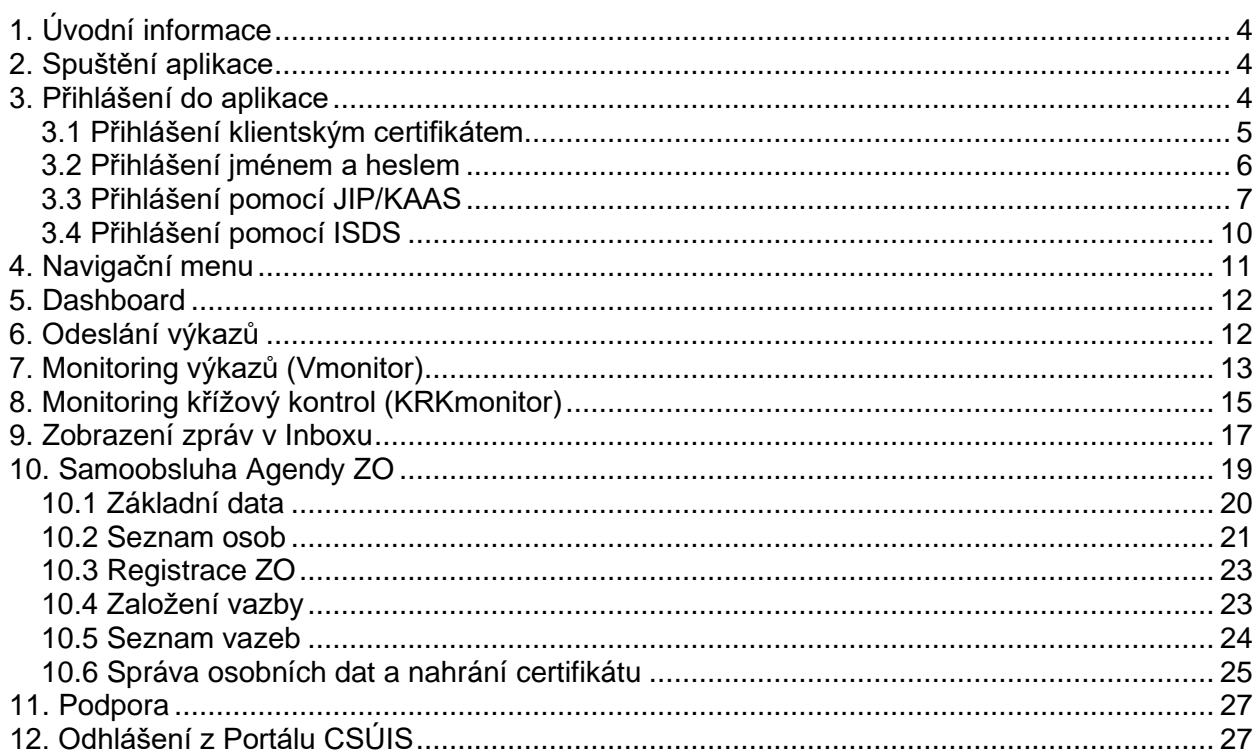

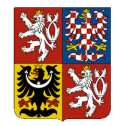

# **Použité zkratky a pojmy**

### **CSÚIS**

Centrální systém účetních informací státu, součást Integrovaného informačního systému státní pokladny (IISSP)

### **IČO**

Identifikační číslo organizace

### **IISSP**

Integrovaný informační systém Státní pokladny

### **Technická vyhláška**

Vyhláška 383/2009 Sb. o účetních záznamech v technické formě vybraných účetních jednotek a jejich předávání do centrálního systému účetních informací státu a o požadavcích na technické a smíšené formy účetních záznamů (technická vyhláška o účetních záznamech), ve znění pozdějších předpisů.

#### **Inbox**

Vyhrazený prostor na komunikačním serveru CSÚIS, ve kterém jsou shromažďovány zprávy určené pro konkrétní účetní jednotku a zodpovědnou osobu.

### **ÚJ**

Účetní jednotka – Vybraná účetní jednotka dle Vyhlášky č. 383/2009 Sb. ve znění pozdějších předpisů.

### **ZÚJ**

Zástupce účetní jednotky – uživatel, který má přístup do datové schránky (ISDS) nebo systému JIP/KASS pro příslušné IČO. Spravuje Agendu ZO za příslušnou ÚJ.

### **ZO**

Zodpovědná osoba – Fyzická osoba zodpovědná za přenos dat mezi vybranou účetní jednotkou a systémem CSÚIS dle §15 technické vyhlášky o účetních záznamech.

### **Křížová kontrola**

Kontrola mezi výkazy Pomocného analytického přehledu dvou účetních jednotek, které sebe uvedou jako partnera transakce nebo partnera aktiva/pasiva vybraných položek v části výkazu PAP 10-13.

### **ISDS**

Informační systém datových schránek

### **JIP/KAAS**

Jednotný identitní prostor / Katalog autentizačních a autorizačních služeb

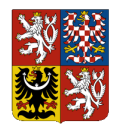

# **1. Úvodní informace**

Portál CSÚIS je náhradou za Webovou aplikaci a slouží pro obousměrnou komunikaci mezi ÚJ, respektive ZÚJ a ZO, které ji zastupují v souladu s technickou vyhláškou o účetních záznamech (§ 15) a CSÚIS bez nutnosti úprav lokálního software ÚJ pro automatizovanou komunikaci.

Portál CSÚIS umožňuje zasílání výkazů v nešifrovaném tvaru, registraci nových ZO a změny existujících ZO přímo v uživatelském prostředí prostřednictvím samoobsluhy.

Dle role uživatele jsou na Portále CSÚIS dostupné následující akce:

Zástupce účetní jednotky (ZÚJ)

- Registrace nové ZO v CSÚIS.
- Vytvoření nové vazby mezi ZO a ÚJ nebo změnu a ukončení stávající vazby.
- Registrace nebo aktualizace klientského certifikátu pro ZO, která je jeho ÚJ přiřazena.
- Zobrazení všech aktivních ZO k dané ÚJ.

Zodpovědná osoba (ZO)

- Editace svých kontaktních údajů (email, telefon).
- Registrace nebo aktualizaci svého klientského certifikátu.
- Zasílání šifrovaných a nešifrovaných výkazů.
- Přístup do Inboxu přiřazených ÚJ
- Přístup do V-monitoru a KRK-Monitoru

V rámci tzv. přechodného období, které bude probíhat od 1.7.2024 do 31.12.2024 bude možné pomocí Portálu CSÚIS zasílat také předem šifrované výkazy svým šifrovacím klíčem prostřednictvím přihlášení jménem a heslem (více v kapitole č. 6).

Alternativou pro předávání šifrovaných výkazů po dobu přechodného období je aplikace Klient CSÚIS, která umožňuje výkazy zašifrovat a odeslat. Na rozdíl od Portálu CSÚIS ale v Klientu CSÚIS není dostupný Inbox, Vmonitor a KRKmonitor. Více informací o aplikaci Klient CSÚIS lze nalézt v uživatelském manuálu na stránkách Státní pokladny [\(https://www.statnipokladna.cz/cs/csuis/klient](https://www.statnipokladna.cz/cs/csuis/klient-)csuis).

# **2. Spuštění aplikace**

Portál CSÚIS nevyžaduje na straně uživatele instalaci žádných dodatečných programů nebo speciálních nastavení. Ke svému běhu potřebuje pouze běžný webový prohlížeč se zapnutou podporou cookies a javascriptu. Webovou aplikaci je možné provozovat na systémech s prohlížečem Google Chrome, Microdoft Edge, Mozilla Firefox nebo Safari.

Portál CSÚIS je dostupný na adrese: <https://portalcsuis.statnipokladna.gov.cz/csuisweb/index.html>

# **3. Přihlášení do aplikace**

Na Portál CSÚIS mají přístup dva typy uživatelů: zodpovědné osoby (ZO) a zástupci účetních jednotek (ZÚJ). Oba typy uživatelů se liší v dostupných variantách přihlášení.

 $\_$  . The contribution of the contribution of the contribution of the contribution of the contribution of the contribution of the contribution of the contribution of the contribution of the contribution of the contributio

Přihlášení na Portál jako ZO:

• Přihlášení jménem a heslem (dočasná možnost přihlášení)

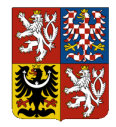

- Přihlášení klientským certifikátem
- Přihlášení pomocí JIP/KAAP

Přihlášení na Portál jako ZÚJ:

- Přihlášení prostřednictvím datových schránek (ISDS)
- Přihlášení pomocí JIP/KAAP

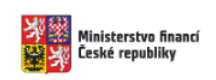

## Přihlášení do Portálu CSÚIS

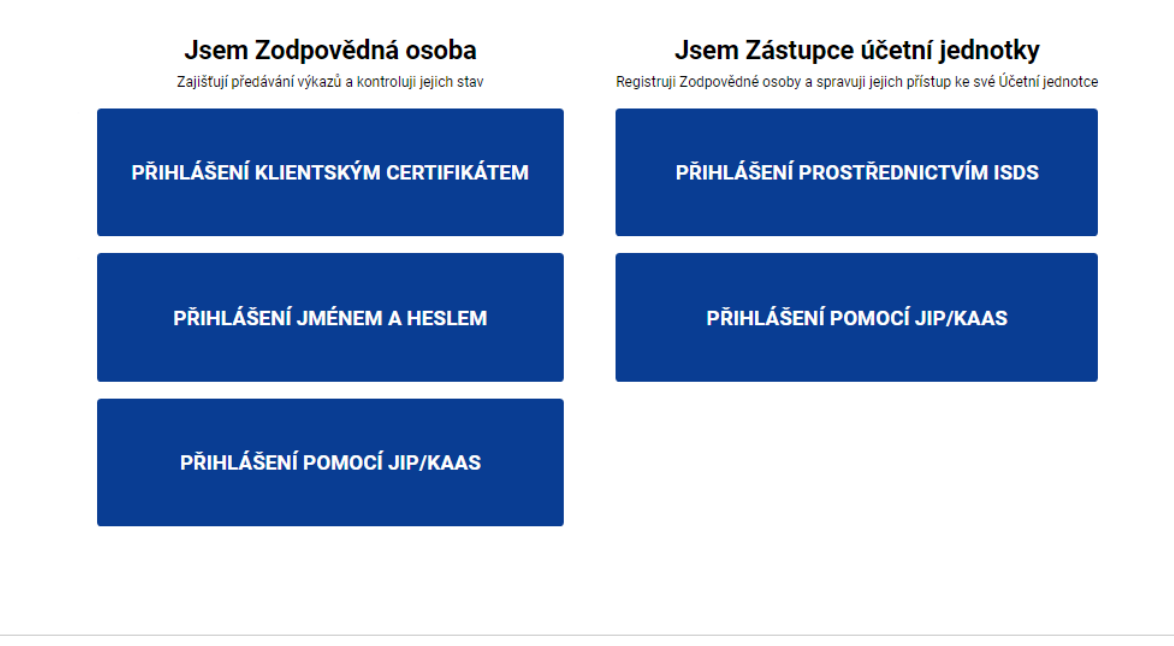

Prohlášení o přístupnosti Technický manuál servicedesk@spcss.cz Service Desk SPCSS @ 2024 Ministerstvo financí České republiky. Všechna práva vyhrazena.

### **Obrázek 1 Rozcestník pro přihlášení**

**Přihlášení jménem a heslem je dostupné pouze do konce Přechodného období (31. 12. 2024)**. Z bezpečnostních důvodů se přechází na bezpečnější alternativu ověření uživatele pomocí jeho klientského certifikátu. Po konci Přechodného období tak již nebude možné přihlašovat se k CSÚIS jménem a heslem.

## **3.1 Přihlášení klientským certifikátem**

Klientský certifikát slouží k přihlášení ZO k uživatelskému rozhraní Portálu CSÚIS. Každá ZO si klientský certifikát může nechat vystavit jednou z akreditovaných certifikačních autorit ČR:

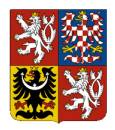

- Post Signum [\(https://www.postsignum.cz/\)](https://www.postsignum.cz/)
- I.CA [\(https://www.ica.cz\)](https://www.ica.cz/)
- eIdentity [\(https://www.eidentity.cz\)](https://www.eidentity.cz/)
- Národní certifikační agentura [\(https://www.narodni-ca.cz\)](https://www.narodni-ca.cz/)

Jedná se o komerční certifikát, který je vydáván na dobu určitou. Platnost certifikátu je obvykle jeden rok. Certifikát (veřejná část komerčního certifikátu) musí být registrován zástupcem účetní jednotky (ZÚJ) nebo přímo Zodpovědnou osobou (ZO) do CSÚIS prostřednictvím samoobsluhy.

Při přihlášení pomocí certifikátu se zobrazí dialogové okno, zde vyberete relevantní certifikát (pokud jich máte více) a budete přesměrování na úvodní obrazovku Portálu CSÚIS.

## **3.2 Přihlášení jménem a heslem**

Přihlášením jménem (ID ZO) a heslem je dostupné pouze pro přechodné období (do 31. 12. 2024). Následně bude tato možnost přihlášení z aplikace odstraněna. Do konce přechodného období si všechny ZO přistupující do aplikace tímto způsobem musí zaregistrovat certifikát prostřednictvím samoobsluhy. Po ukončení přechodného období bude možné certifikát zaregistrovat pouze prostřednictvím zástupce účetní jednotky (ZÚJ).

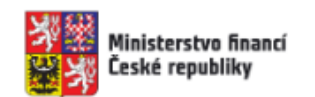

# Přihlášení do Portálu CSÚIS

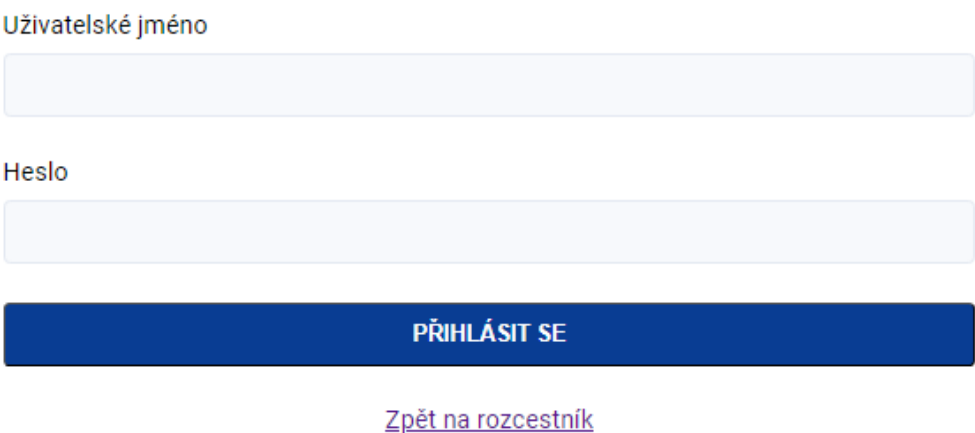

### **Obrázek 2 Přihlášení jménem a heslem**

Tento způsob přihlášení umožňuje uživatelům zasílat výkazy původním způsobem, a to zašifrované svým přiděleným šifrovacím klíčem.

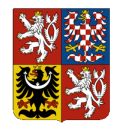

### **3.3 Přihlášení pomocí JIP/KAAS**

Osoby registrované v systému JIP/KAAS s oprávněním pro agendu CSÚIS mohou nově přistupovat do systému i přes toto rozhraní.

### **Nastavení uživatelů a oprávnění na straně JIP/KAAS**

Správce JIP/KAAS v organizaci musí zajistit přiřazení následujících rolí požadovaným uživatelům:

- CR116503 Předávání výkazů CSÚIS (určeno pro ZO)
- CR116553 Registrace Zodpovědných osob CSÚIS (určeno pro ZÚJ)

Dále je nutno zaškrtnout pole "Přístupová role" u systému IISSP, viz příklad níže.

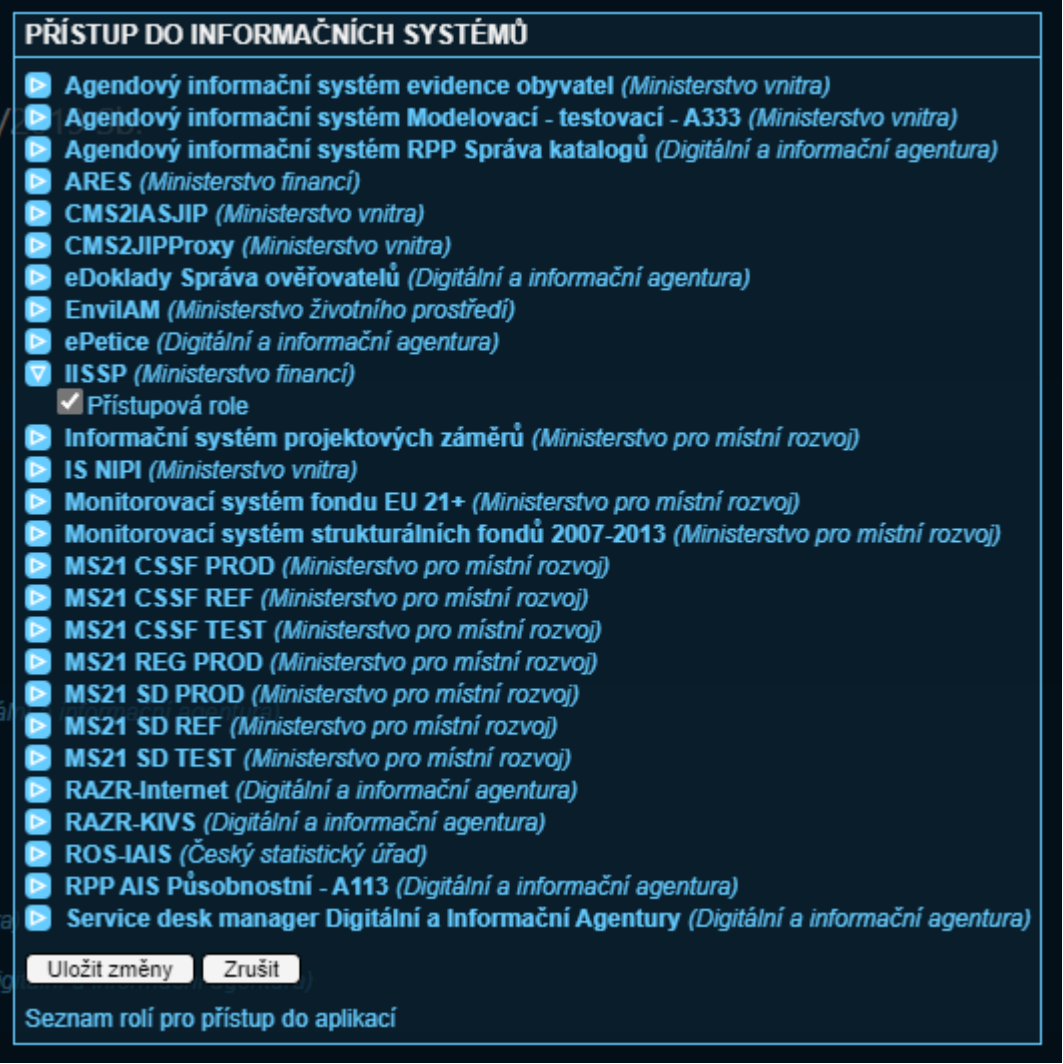

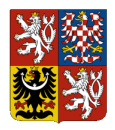

| Agendové činnostní role ? | A113 - Registrace agend a orgánů veřejné moci pro výkon agendy<br>· CR1012 - Stanoviska správců ZR a správců AIS k rozsahu oprávnění k využívání údajů<br>• CR1011 - Oznámení o vykonávání agendy a změna výkonu agendy OVM<br>· CR1009 - Ohlášení agendy, odstranění nedostatků v ohlášení agendy a změna agendy<br>· CR1016 - Reklamace referenčních údajů o působnosti OVM v agendě<br>A388 - Veřejné rozpočty<br>· CR116503 - Předávání výkazů CSÚIS<br>• CR116553 - Registrace Zodpovědných osob CSÚIS |
|---------------------------|----------------------------------------------------------------------------------------------------|
|---------------------------|----------------------------------------------------------------------------------------------------|

**Obrázek 3 Nastavení oprávnění na straně JIP/KAAS**

Při výběru přihlášení přes JIP/KAAS budete přesměrování do tohoto systému. Zde zadáte své přihlašovací údaje a po autentizaci budete znovu přesměrováni na úvodní stránku Portálu CSÚIS. Dle přiřazené role zde můžete pracovat jako ZO nebo ZÚJ.

Z pohledu ZO je přihlášení pomocí JIP/KAAS k dispozici pouze pro Portál CSÚIS, a to vždy ve vztahu k jedné ÚJ, ke které je uživatel v JIP/KAAS přiřazen. Přihlašovat se do SOAP webových služeb tímto způsobem není možné. V případě požadavku na obsluhu více ÚJ jednou ZO, nebo na využití SOAP webových služeb pro komunikaci s CSÚIS doporučujeme registraci standardní ZO s certifikátem (resp. migraci staré ZO na certifikát).

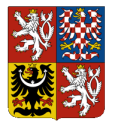

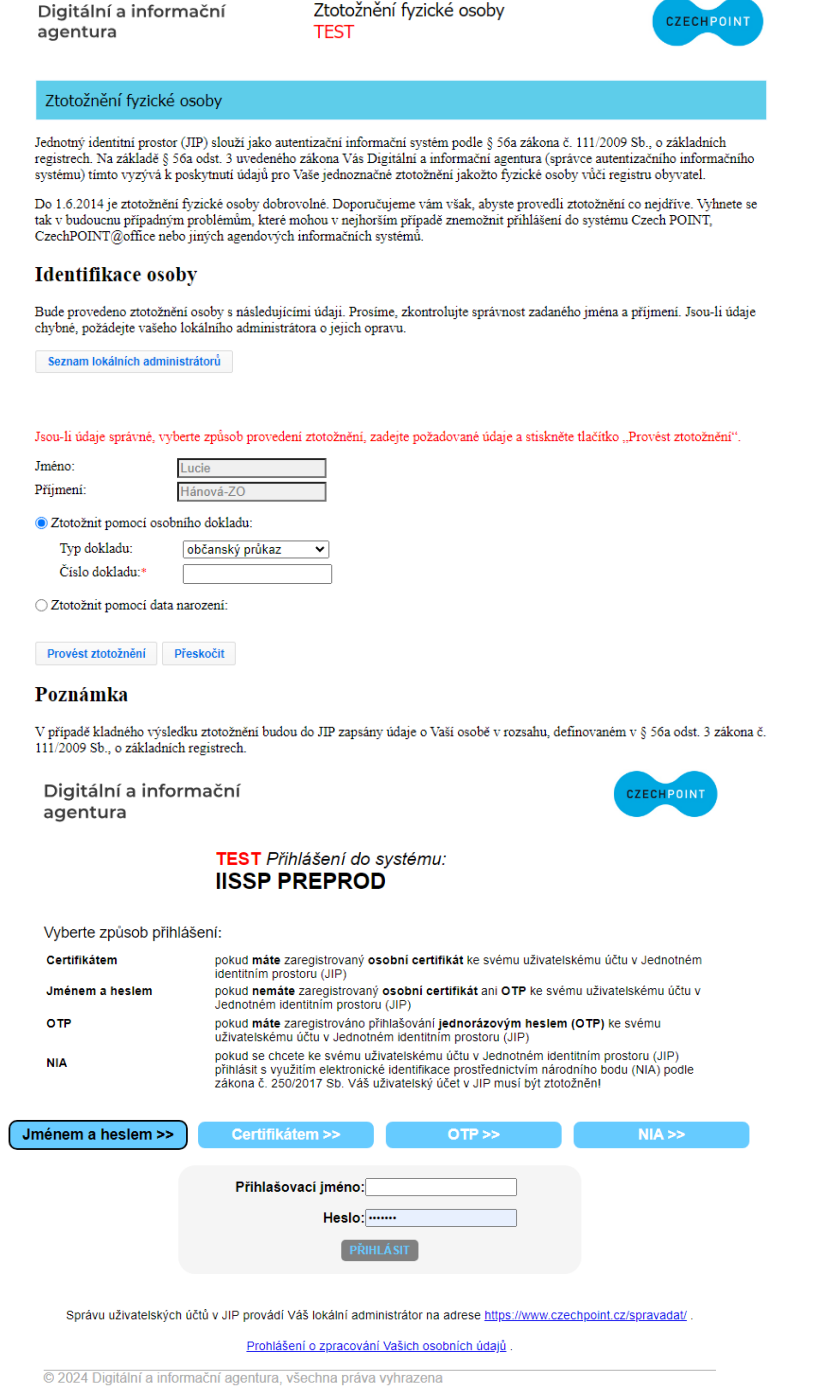

### **Obrázek 4 Rozhraní pro přihlášení pomocí JIP/KAAS**

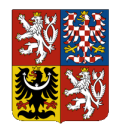

## **3.4 Přihlášení pomocí ISDS**

Při volbě přihlášení přes ISDS budete přesměrováni do rozhraní datových stránek, kde se přihlásíte pomocí svých údajů a po jejich ověření budete navráceni do systému Portál CSÚIS, kde budete moct pracovat jako ZÚJ.

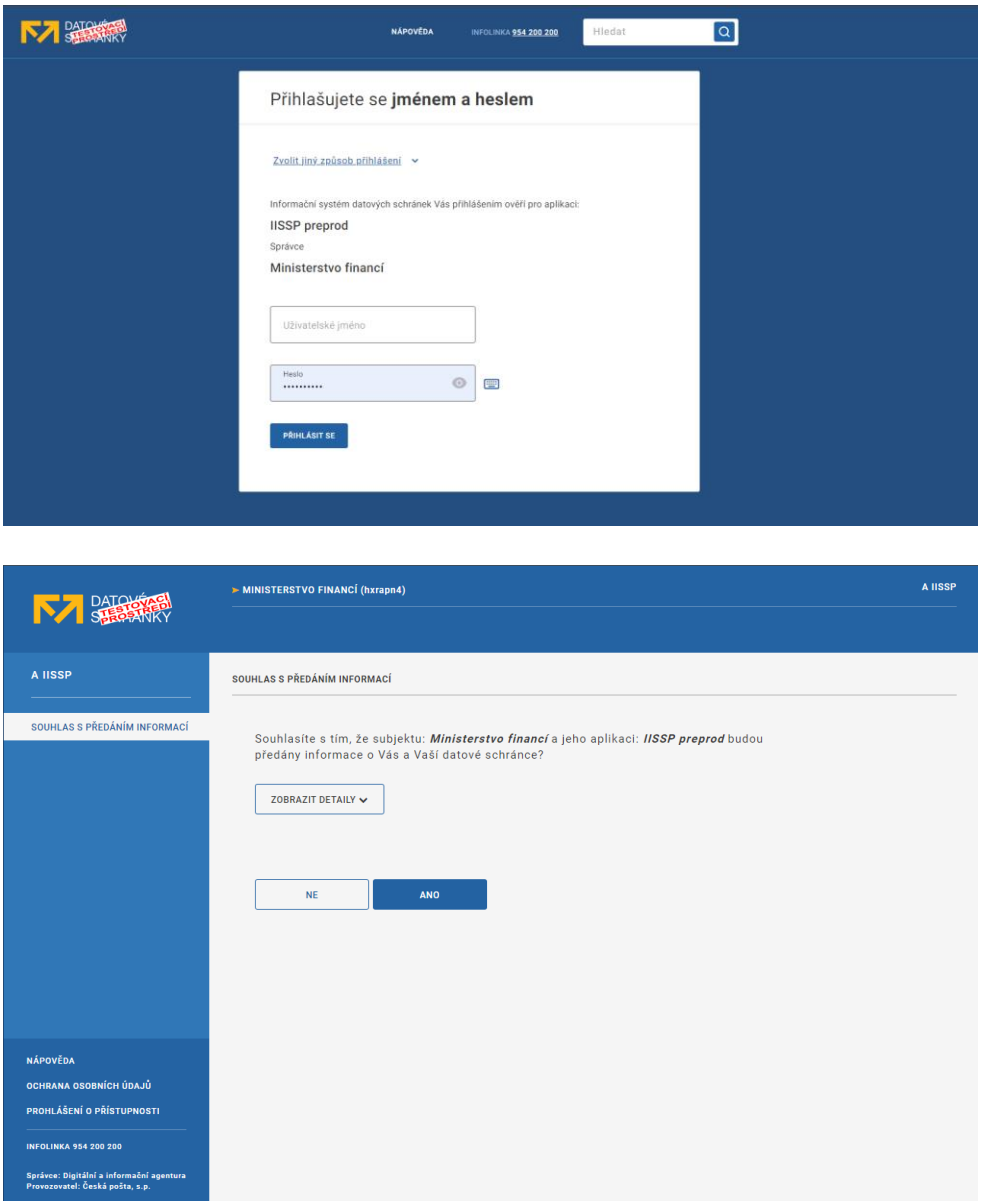

**Obrázek 5 Rozhraní pro přihlášení pomocí ISDS**

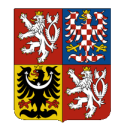

# **4. Navigační menu**

K navigaci mezi jednotlivými částmi aplikace slouží svislé menu zobrazené v levé částí obrazovky.

Obsah menu se liší podle role přihlášeného uživatele (ZO/ZÚJ). Zástupci účetní jednotky mají přístup pouze k části samoobsluhy. ZO mají menu rozšířené o části pro odesílání výkazů, monitoring výkazů, monitoring křížových kontrol a inbox.

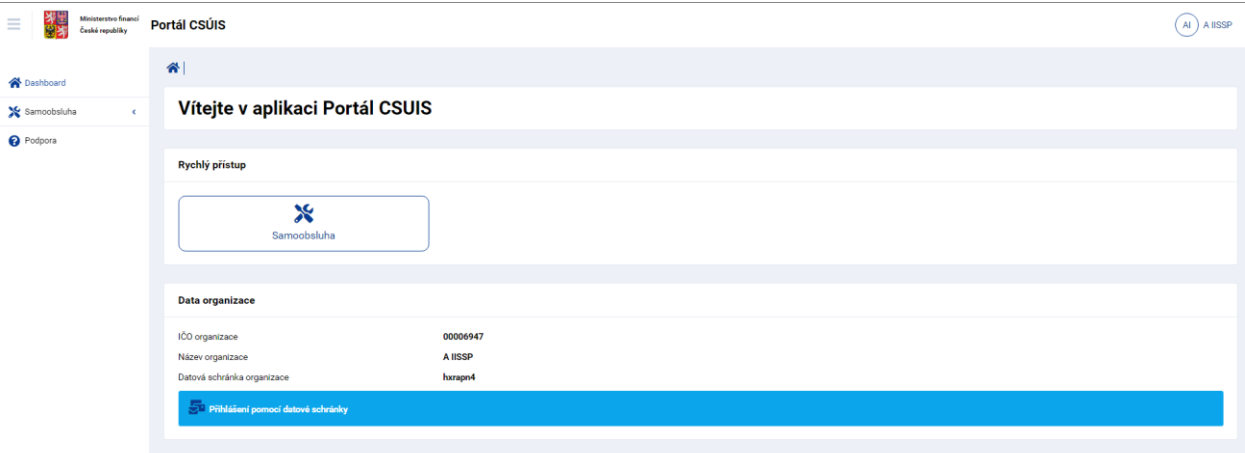

### **Obrázek 6 Navigační menu ZÚJ**

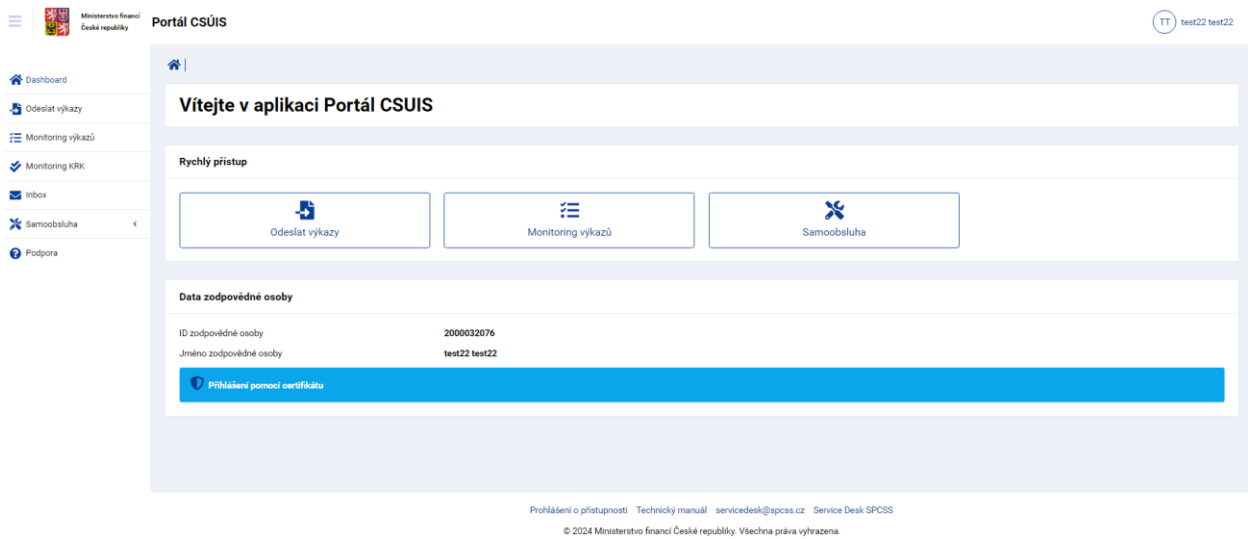

**Obrázek 7 Navigační menu ZO**

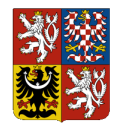

# **5. Dashboard**

Na úvodní obrazovce aplikace je uveden dashboard s widgety pro rychlý prostup k základním funkcím aplikace. Dále je zde detail organizace nebo zodpovědné osoby a informace o způsobu přihlášení.

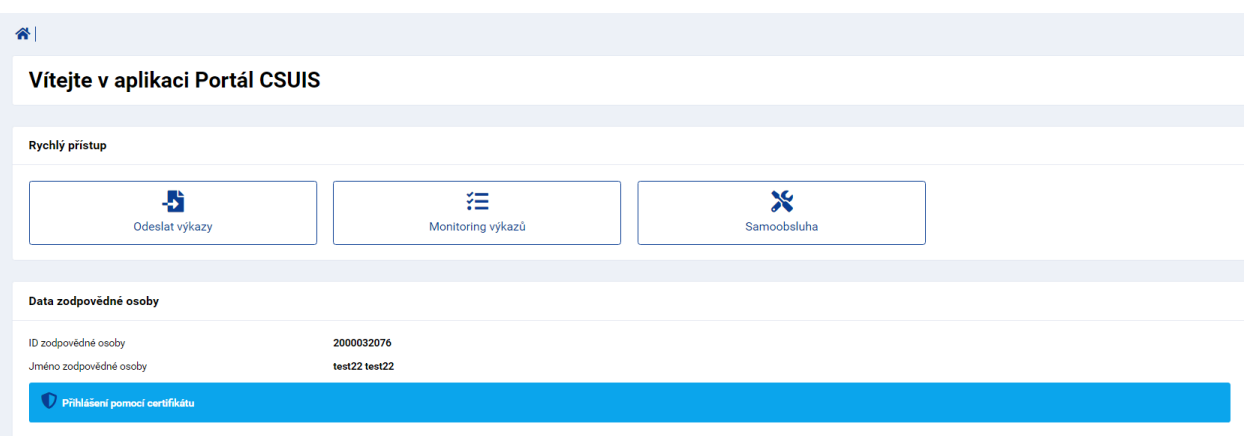

**Obrázek 8 Dashboard ZO**

# **6. Odeslání výkazů**

ZO může použít Portál CSÚIS k manuálnímu zaslání zprávy, tj. účetních záznamů či finančních výkazů do CSÚIS. Zpráva musí být již předem vytvořena podle požadavků na strukturu a obsah uvedených v technické vyhlášce o účetních záznamech. Vytvoření zprávy ani její jakákoli modifikace není součástí Portálu CSÚIS.

Přihlášení pomocí certifikátu umožňuje zasílat výkaz v nezašifrované podobě.

Uživatel může vybrat k odeslání jeden nebo vice souborů. Hromadné odeslání je omezeno na 10 souborů. Pokud chcete zrušit výběr stávajících souborů, přepíšete je načtením souborů nových. Uvnitř souborů musí být vždy uvedena osoba, které výkazy odesílá.

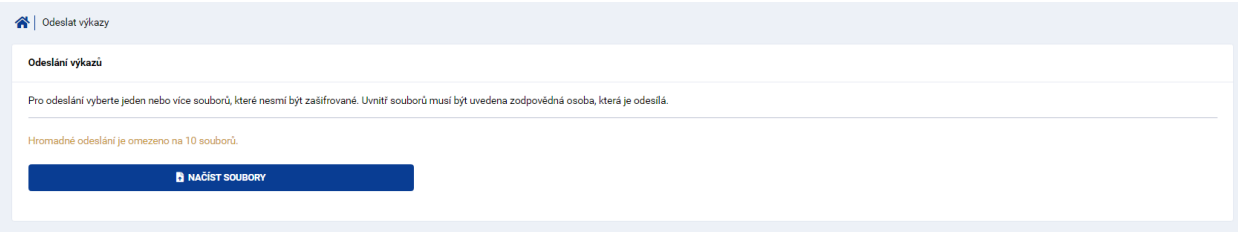

**Obrázek 9 Odeslání nezašifrovaného výkazu**

Po odeslání dat do systému IISSP se uživateli zobrazí informace o úspěchu či neúspěchu odeslání (technické potvrzení převzetí zprávy systémem IISSP).

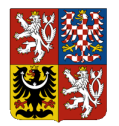

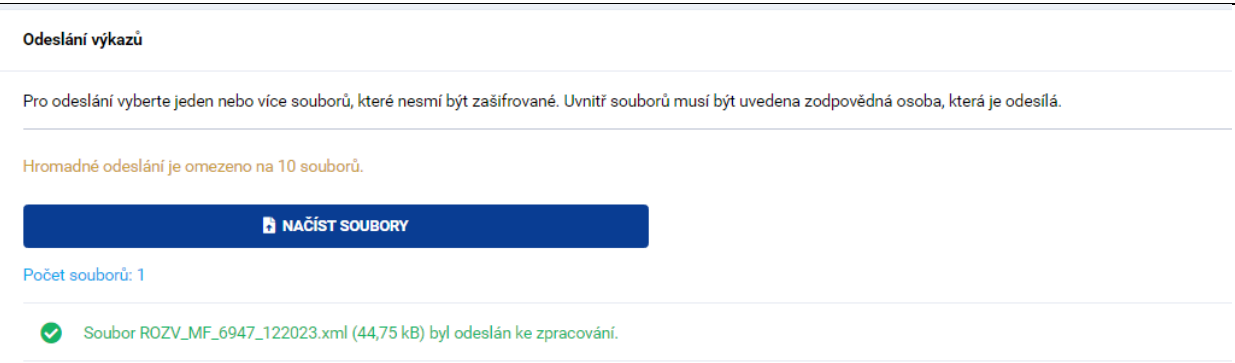

### **Obrázek 10 Úspěšné odeslání výkazu**

Po dobu přechodného období (do 31. 12. 2024) mohou uživatelé přihlášení pomocí jména a hesla zasílat výkazy původním způsoben v šifrované podobě. Vybrat lze opět jeden nebo více souborů, které byly předtím zašifrovány pomocí osobních přístupových údajů. Soubory musí být standardně zašifrovány stejnou osobou, která je odesílá a tato ZO musí být uvedena také uvnitř zašifrovaného souboru. Portál CSÚIS neslouží k šifrování výkazů. Výkazy je možné zašifrovat a odeslat např. pomocí aplikace Klient CSÚIS.

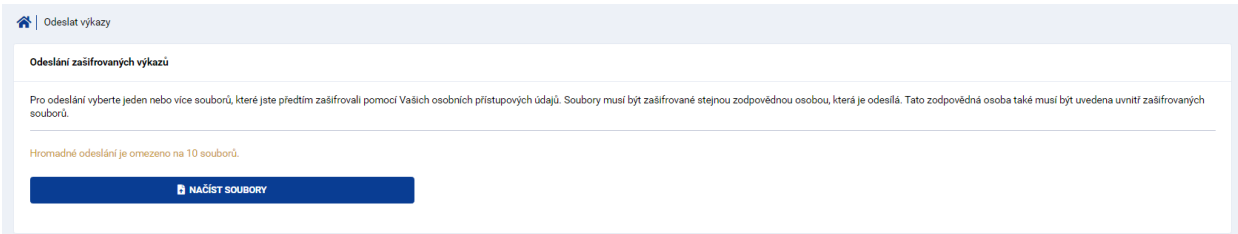

**Obrázek 11 Odeslání zašifrovaného výkazu**

# **7. Monitoring výkazů (Vmonitor)**

Monitoring výkazů umožňuje zobrazení jednoduchého grafického přehledu stavu zpracování výkazů pro vybrané účetní jednotky a vybrané typy výkazů.

Data jsou zobrazena v tabulce, kde je ke každému kódu výkazu uvedena ikona graficky znázorňující aktuální stav.

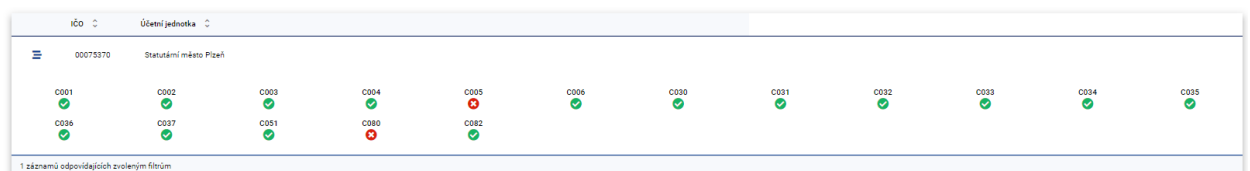

### **Obrázek 12 Přehled zpracování výkazů**

Na úvodní obrazovce je nutné nastavit výběrová kritéria pro zobrazení monitoringu výkazů. Výběr probíhá pomocí následujících parametrů:

• Období výkazu – výběr kalendářního měsíce a roku, za který je výkaz odevzdáván. Vždy budou zobrazeny pouze výkazy za jedno vybrané období. Pomocí rozbalovacího seznamu vyberte měsíc a rok, za který chcete zobrazit seznam výkazů. Vždy je možné zobrazit pouze výkazy za jediné období.

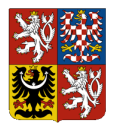

- Účetní jednotka pro zobrazení je nutné vybrat alespoň jednu účetní jednotku. Seznam umožňuje vyhledávání podle IČO a názvu účetní jednotky. V okně seznamu jsou zobrazeny všechny účetní jednotky, ke kterým je aktuálně přihlášená ZO registrována. V seznamu je možné vybrat jednu nebo více účetních jednotek.
- Typ výkazu k omezení výběru je možné vybrat jeden nebo více typů výkazů. Výkazy jsou seskupeny podle logického členění. Pomocí zaškrtávacích políček vyberte jeden nebo více typů výkazů, pro které chcete zobrazit přehled. Kromě jednotlivých výkazů je možné také vybrat celou skupinu výkazů (nebo zrušit její výběr), a to klikem na odkaz vybrat vše/zrušit výběr pod názvem skupiny. Vždy musí být vybrán alespoň jeden typ výkazu./

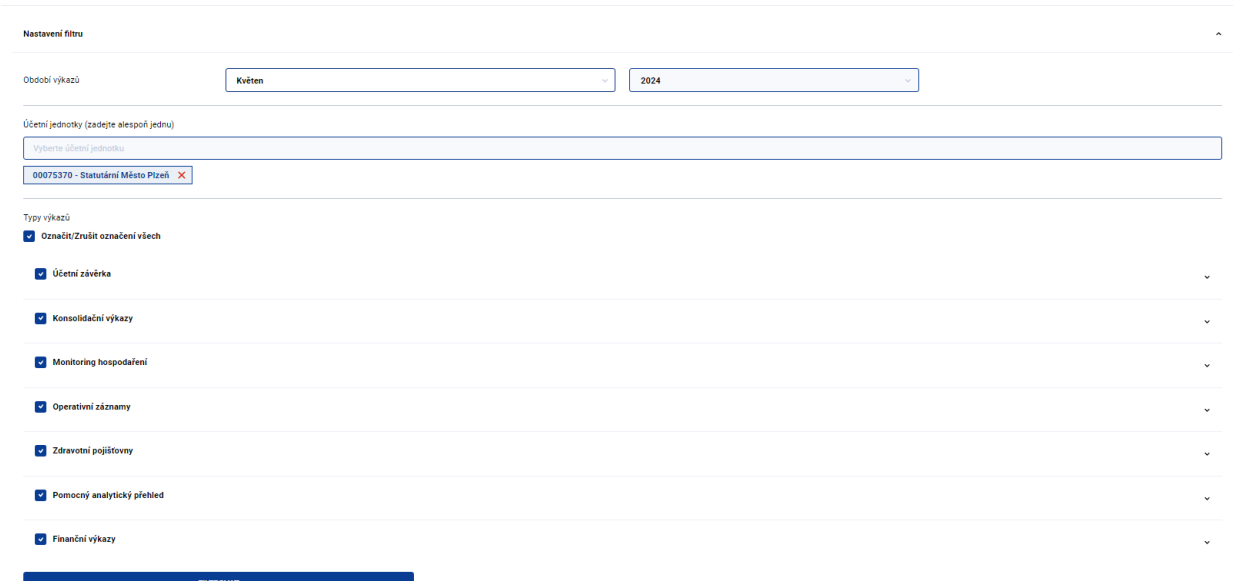

### **Obrázek 13 Nastavení filtrů nad výkazy**

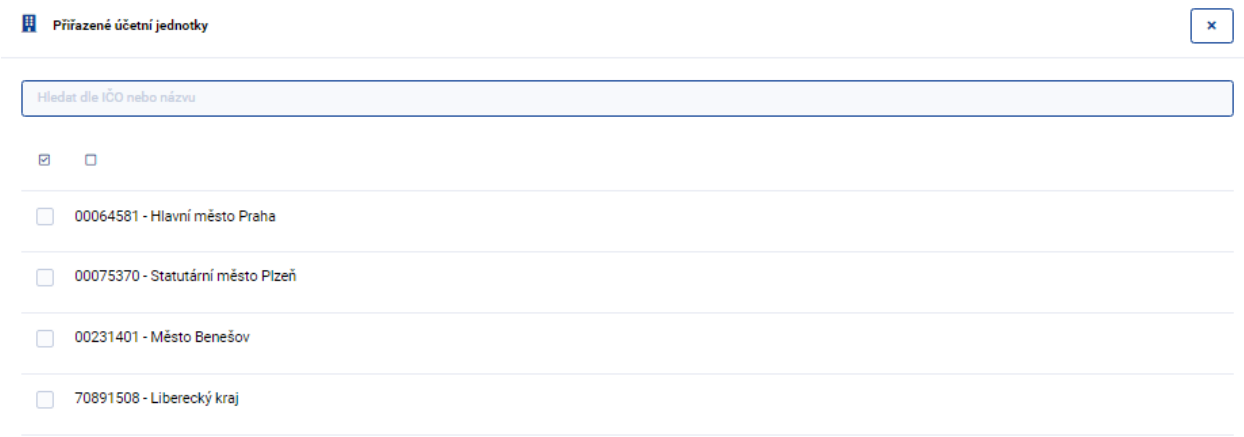

### **Obrázek 14 Výběr minimálně jedné ÚJ**

Report monitoringu výkazů je možné exportovat do excelu pomocí tlačítka nad reportem.

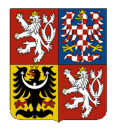

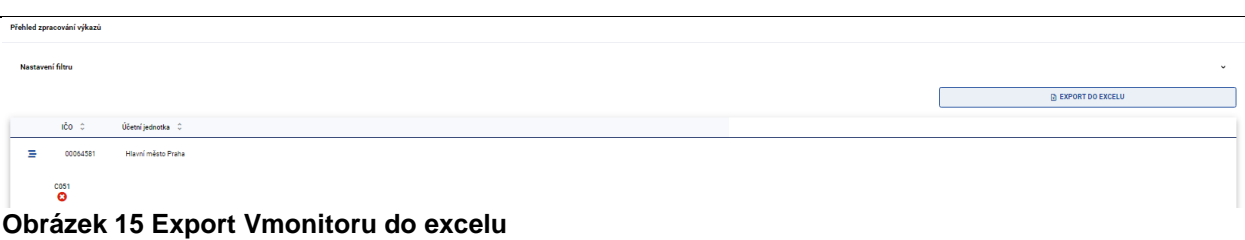

# **8. Monitoring křížový kontrol (KRKmonitor)**

Monitoring aktuálního stavu výsledků křížových kontrol výkazů Pomocný analytický přehled.

Účetní jednotky, které mají povinnost zasílat výkaz Pomocný analytický přehled (PAP), obdrží v této části informace o výsledku křížových kontrol tohoto výkazu.

Práce s monitorem křížových kontrol probíhá následovně:

- Ve filtru vyberte období, za které byl výkaz Pomocný analytický přehled odeslán.
- Dále můžete vybrat konkrétní stav křížové kontroly a účetní jednotku.
- Pokud ve filtru zadáte pouze období a ostatní proměnné neomezíte, zobrazíte křížové kontroly pro všechny účetní jednotky aktuálně přihlášené ZO, které mají povinnost zasílat výkaz PAP.

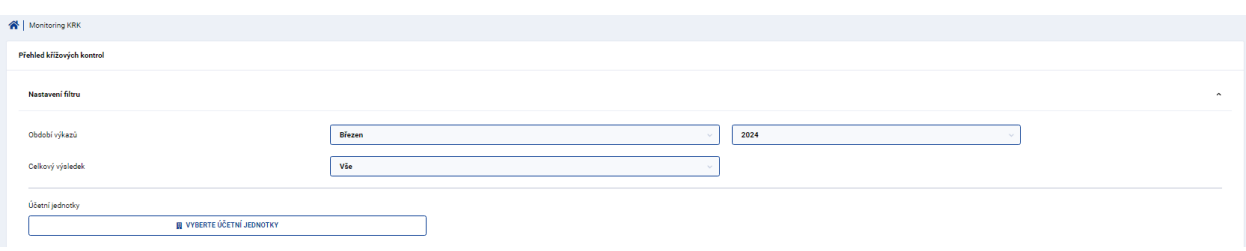

### **Obrázek 16 Nastavení filtrů KRK**

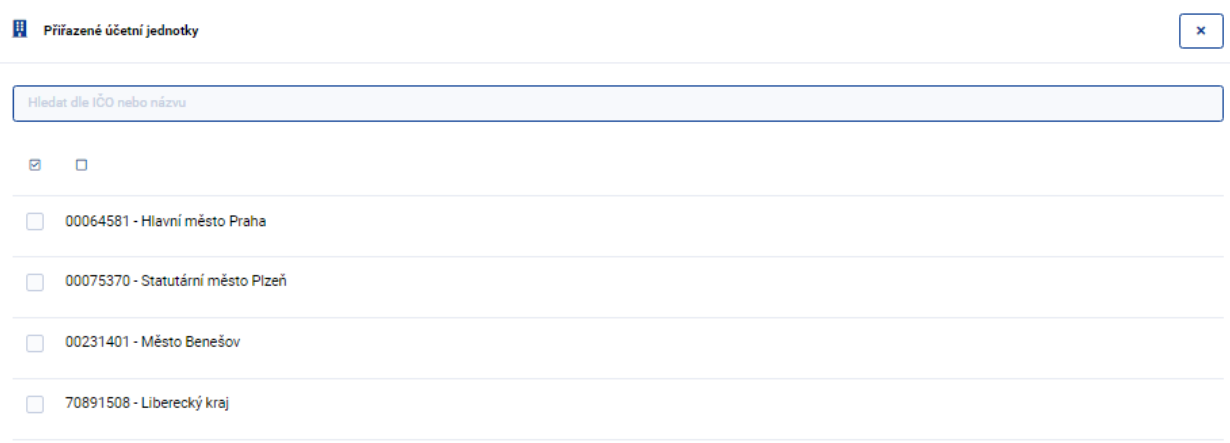

### **Obrázek 17 Výběr minimálně jedné ÚJ**

V zobrazeném přehledu je uvedeno IČO, název účetní jednotky, celkový výsledek a datum a čas posledního běhu křížové kontroly.

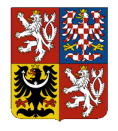

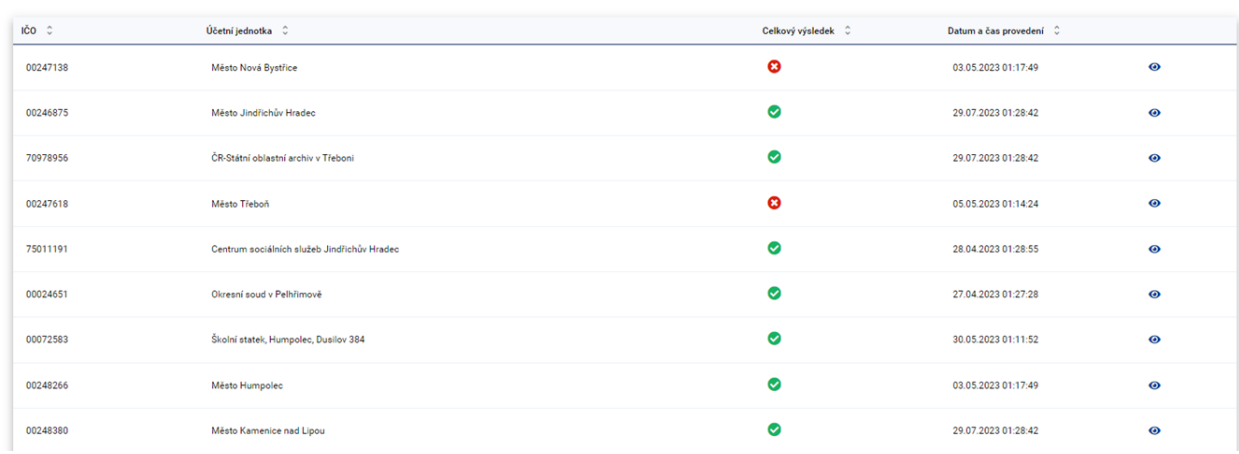

### **Obrázek 18 Přehled KRK**

Report křížových kontrol je možné exportovat do excelu pomocí tlačítka nad reportem.

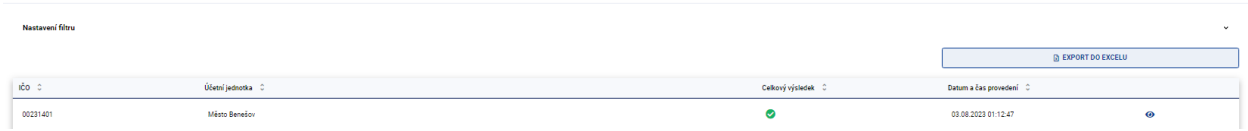

### **Obrázek 19 Export KRKmonitoru do excelu**

Stavy, ve kterých se křížové kontroly mohou nacházet:

- Úspěšná křížová kontrola
- Chyba křížové kontroly
- Křížová kontrola ještě nebyla dokončena

Při výběru ikonky očička vpravo u konkrétní položky seznamu bude zobrazen detailní rozpis výsledku křížových kontrol výkazu PAP vybrané účetní jednotky.

Na této obrazovce jsou zobrazeny detailní informace provedené křížové kontroly výkazu Pomocný analytický přehled za vybranou účetní jednotku. Křížová kontrola sestává z více kontrolních vazeb, jejichž výsledky jsou v detailním přehledu zobrazeny.

Pro každou vazbu křížové kontroly jsou zobrazeny následující informace:

- Identifikace vazby křížové kontroly ID a název
- Stav kontrolní vazby (úspěšná, chybná)
- Identifikace protistrany a její kontaktní údaje
- Hodnota protistrany v Kč
- Hodnota své strany v Kč
- Rozdíl v Kč

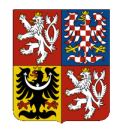

### Stav kontroly je zobrazen grafickým způsobem:

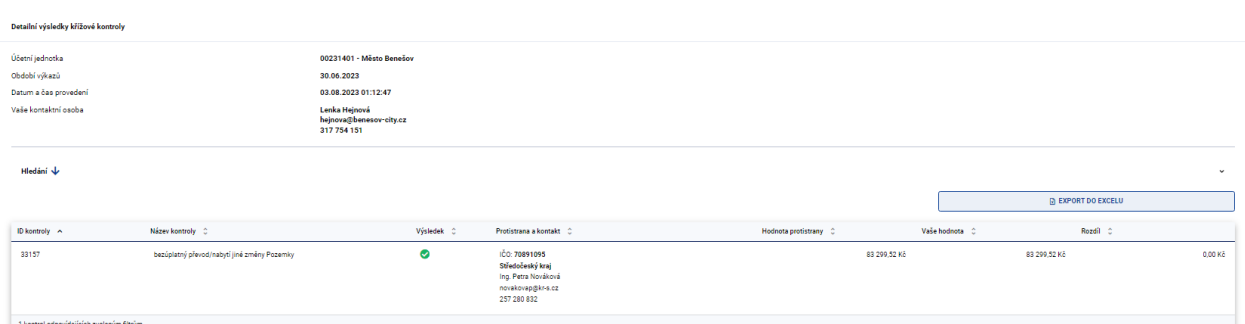

**Obrázek 20 Detail KRK**

Detail křížové kontroly je možné exportovat do excelu pomocí tlačítka nad reportem.

## **9. Zobrazení zpráv v Inboxu**

Inbox slouží k zobrazení zpráv z CSÚIS: stavové zprávy, upomínky, žádanky, ostatní.

Doručené zprávy lze filtrovat podle stavu zprávy (přečtená/nepřečtená), IČO účetní jednotky, typu zprávy a data vytvoření zprávy.

| <sup>2</sup> Zobrazení zpráv v inboxu |                                    |        |
|---------------------------------------|------------------------------------|--------|
| Zobrazení zpráv v inboxu              |                                    |        |
| Nastavení filtru                      |                                    | $\sim$ |
| Stav zprávy                           | Vše                                |        |
| IČO účetní jednotky                   |                                    |        |
| Typ zprávy                            | Vše                                |        |
| Datum vytvoření                       | Posledních 7 dní<br><b>College</b> |        |
| <b>FILTROVAT</b>                      |                                    |        |

**Obrázek 21 Filtr zpráv v inboxu**

Dle nastavených filtrů se zprávy zobrazí v tabulkovém zobrazení. Pro každou zprávu jsou ve sloupcích zobrazeny následující informace:

- Stav stav zprávy: nová / přečtená
- Datum vytvoření datum a čas vytvoření zprávy
- IČO účetní jednotky IČO účetní jednotky, pro kterou je zpráva určena
- Popis typu zprávy stavová zpráva o výsledcích zpracování, upomínky, žádanky, ostatní
- Název zprávy textový popis obsahu zprávy
- Proklik na detail zprávy

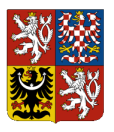

| Stav 0                                                                     | Datum vytvoření v   | IČO ÚJ C | Typ zprávy 0                        | Název zprávy 0                                    |           |
|----------------------------------------------------------------------------|---------------------|----------|-------------------------------------|---------------------------------------------------|-----------|
| ♤                                                                          | 22.02.2024 14:58:12 | 00006947 | Stavová zpráva (Chyba zpracování)   | [ERRREP] Stav zprávy Rozvaha (22.2.2024 13:58)    | $\bullet$ |
| $\checkmark$                                                               | 21.02.2024 13:00:17 | 00064581 | Stavová zpráva (Chyba zpracování)   | [ERRVVK] Stav zprávy Fin 2-12 M (21.2.2024 11:15) | $\bullet$ |
| $\odot$                                                                    | 21.02.2024 13:00:17 | 70891508 | Stavová zpráva (Chyba zpracování)   | [ERRVVK] Stav zprávy Fin 2-12 M (21.2.2024 11:16) | $\bullet$ |
| $\checkmark$                                                               | 21.02.2024 12:25:23 | 00231401 | Stavová zpráva (Chyba zpracování)   | [ERRVVK] Stav zprávy Fin 2-12 M (20.2.2024 14:26) | $\bullet$ |
| ♤                                                                          | 21.02.2024 12:25:23 | 00075370 | Stavová zpráva (Chyba zpracování)   | [ERRVVK] Stav zprávy Fin 2-12 M (20.2.2024 14:15) | $\bullet$ |
| $\checkmark$                                                               | 21.02.2024 12:25:22 | 00231401 | Stavová zpráva (Chyba zpracování)   | [ERRVVK] Stav zprávy Fin 2-12 M (20.2.2024 14:27) | $\bullet$ |
| $\checkmark$                                                               | 21.02.2024 12:17:33 | 00064581 | Stavová zpráva (Zpracování probíhá) | [REPLCD] Stav zprávy Fin 2-12 M (20.2.2024 14:15) | $\bullet$ |
| ♤                                                                          | 21.02.2024 12:17:33 | 70891508 | Stavová zpráva (Zpracování probíhá) | [REPLCD] Stav zprávy Fin 2-12 M (20.2.2024 14:15) | $\bullet$ |
| $\checkmark$                                                               | 21.02.2024 12:16:59 | 70891508 | Stavová zpráva (Zpracování probíhá) | [DELVD] Stav zprávy Fin 2-12 M (21.2.2024 11:16)  | $\bullet$ |
| $\checkmark$                                                               | 21.02.2024 12:15:53 | 00064581 | Stavová zpráva (Zpracování probíhá) | [DELVD] Stav zprávy Fin 2-12 M (21.2.2024 11:15)  | $\bullet$ |
| $M \leftarrow 1$ 2 3 4 5 > $M$<br>73 zpráv odpovídajících zvoleným filtrům |                     |          |                                     |                                                   |           |

**Obrázek 22 Zobrazení zpráv v inboxu**

Zprávy v inboxu je možné exportovat do excelu pomocí tlačítka nad tabulkou.

| Nastavení filtru<br>$\sim$<br><b>R</b> EXPORT DO EXCELU<br>ičo úu lici<br>Stav C<br>Název zprávy 0<br>Datum vytvoření v<br>Typ zprávy 0<br>◶<br>Stavová zpráva (Chyba zpracování)<br>[ERRREP] Stav zprávy Fin 2-12 M (21.3.2024 15:33)<br>21.03.2024 16:33:43<br>00286311<br>$\bullet$ | Obrázek 22 Evnert Inheru de execut |  |  |  |  |  |  |
|----------------------------------------------------------------------------------------------------|------------------------------------|--|--|--|--|--|--|
|                                                                                                    |                                    |  |  |  |  |  |  |
|                                                                                                    |                                    |  |  |  |  |  |  |
|                                                                                                    |                                    |  |  |  |  |  |  |

**Obrázek 23 Export Inboxu do excelu**

Kliknutím na záhlaví sloupce seznamu je možné zprávy vzestupně i sestupně setřídit. Dále jsou zprávy odlišeny ikonkami podle svého stavu. Odlišné barevné zobrazení je použito rovněž pro jednotlivé typy zpráv.

V levé spodní části seznamu zpráv je uveden celkový počet zpráv vyhovujících použitým filtrovacím kritériím a rozsah zobrazených zpráv.

Při kliknutí na ikonku očička se zobrazí detail zprávy. V detailu je uvedena podrobná identifikace zprávy, její popis a znění.

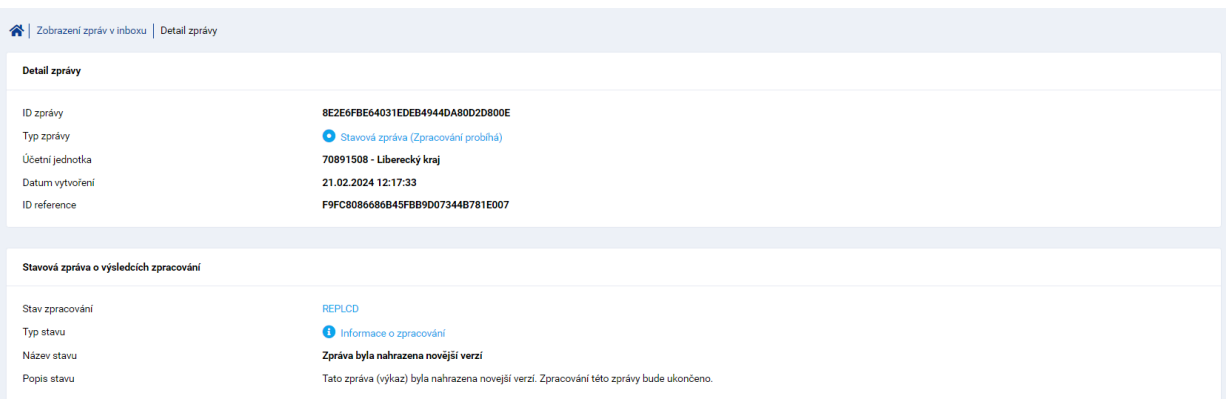

### **Obrázek 24 Detail zprávy v inboxu**

V případě stavové zprávy se logy o průběhu zpracování zobrazí v tabulce.

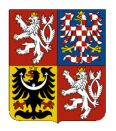

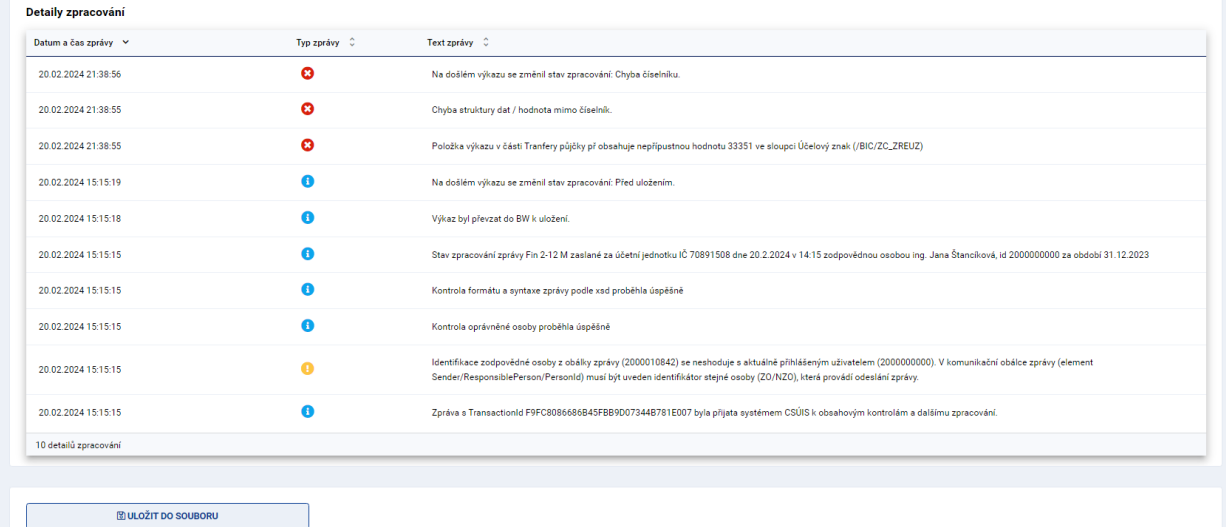

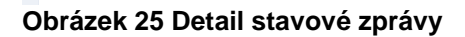

Níže na stránce je zobrazen obsah zprávy a tlačítko pro stažení (uložit do souboru) zvolené zprávy na lokální počítač uživatele.

Detailní informace o zprávách odesílaných do inboxů jsou dostupné v Technickém manuálu CSÚIS.

## **10. Samoobsluha Agendy ZO**

Část samoobsluha je dostupná pro ZÚJ i ZO.

Primárně slouží ke správě a registraci ZO. Akce zde dostupné se liší dle typu uživatele:

- 1. Zástupce účetní jednotky
	- Základní data identifikace organizaci
	- Seznam osob seznam ZO za ÚJ
	- Registrace osoby formulář pro registraci ZO
	- Založení vazby založení nové vazby na ÚJ pro již registrovanou ZO
- 2. Zodpovědná osoba
	- Základní data identifikace ZO
	- Seznam vazeb seznam vazeb přihlášené ZO na účetní jednotky
	- Detail osobních dat informace o ZO a certifikátu
	- Úprava osobních dat správa kontaktních údajů (email, telefon)
	- Nahrání certifikátu formulář pro nahrání certifikátu

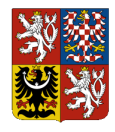

Dále jsou zde dostupné widgety pro rychlý proskok na základní funkce samoobsluhy dle typu přihlášeného uživatele (ZÚJ/ZO).

## **10.1 Základní data**

Část základní data obsahuje základní data organizace – v případě ZÚJ:

- IČO
- Název
- Datová schránka / JIP/KAAS uživatel

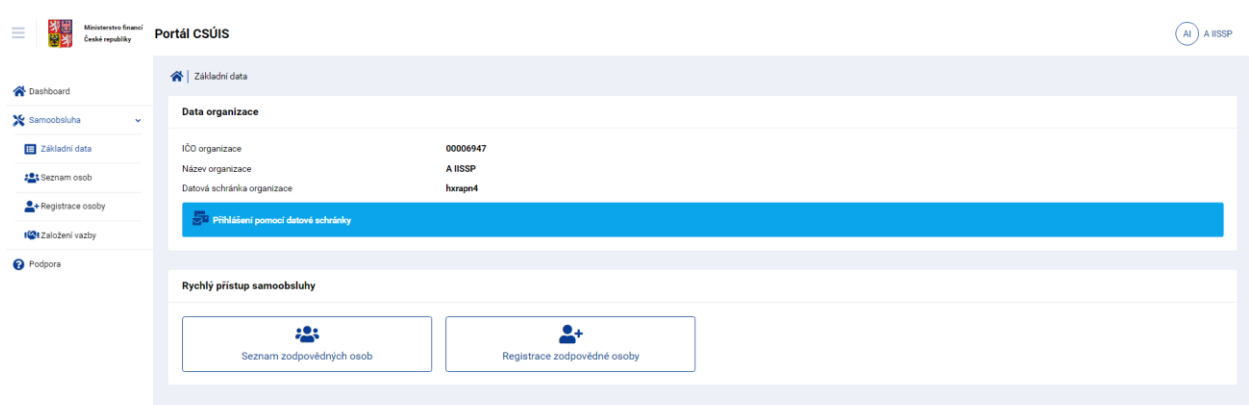

### **Obrázek 26 Základní data ZÚJ**

V případě ZO jsou zde k dispozici základní data zodpovědné osoby:

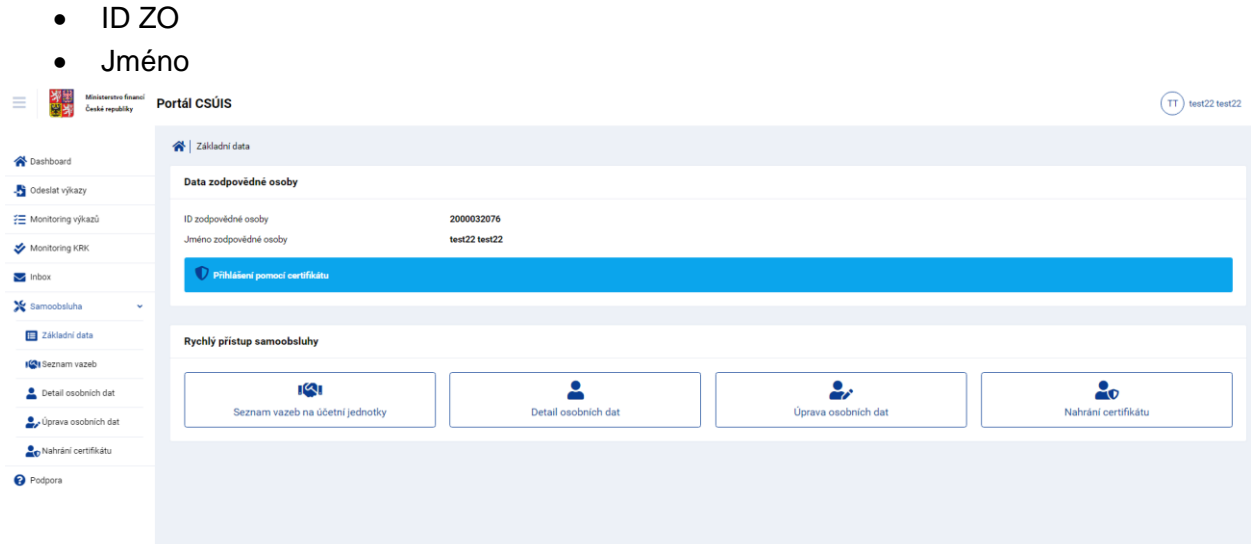

 $\_$  . The contribution of the contribution of the contribution of the contribution of the contribution of the contribution of the contribution of the contribution of the contribution of the contribution of the contributio

### **Obrázek 27 Základní data ZO**

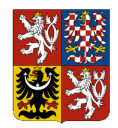

### **10.2 Seznam osob**

Část Seznam ZO je dostupná pouze pro ZÚJ. Dostupné jsou zde všechny ZO s aktivní vazbou na účetní jednotku.

ZO lze filtrovat dle následujících atributů:

- ID
- Jméno
- Email
- Telefon
- Typ dle způsobu přihlášení
- Notifikace
- Platnost

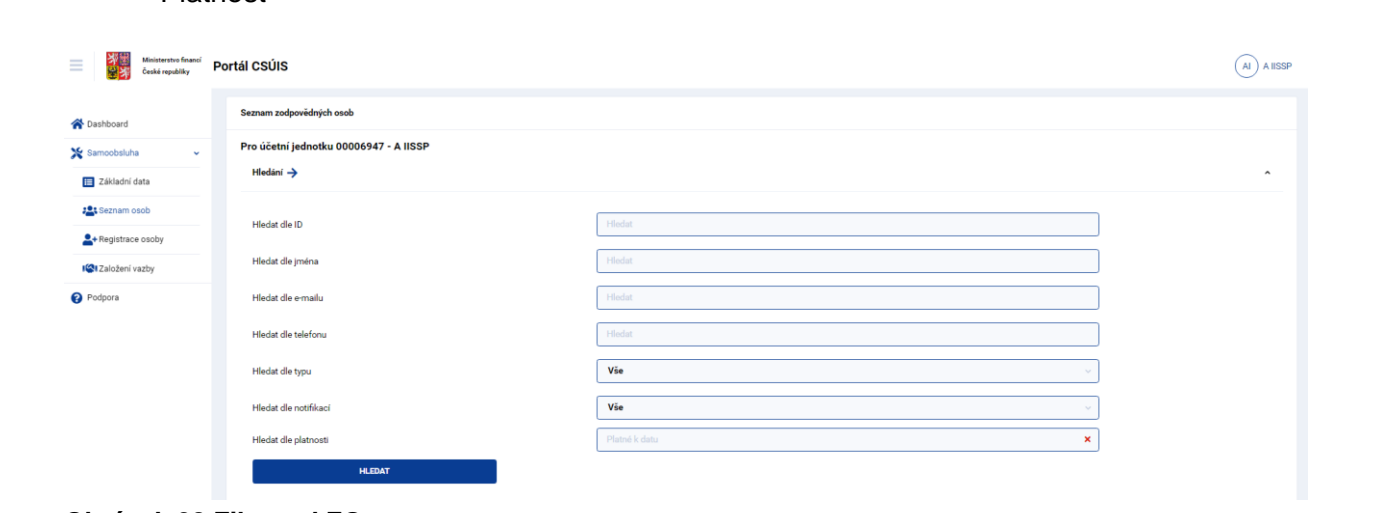

### **Obrázek 28 Filtr nad ZO**

V přehledu ZO jsou uvedeny jednotlivé zodpovědné osoby s následujícími informacemi:

- ID
- Jméno
- Typ
- Kontakt
- Platnost vazby

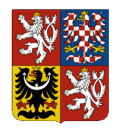

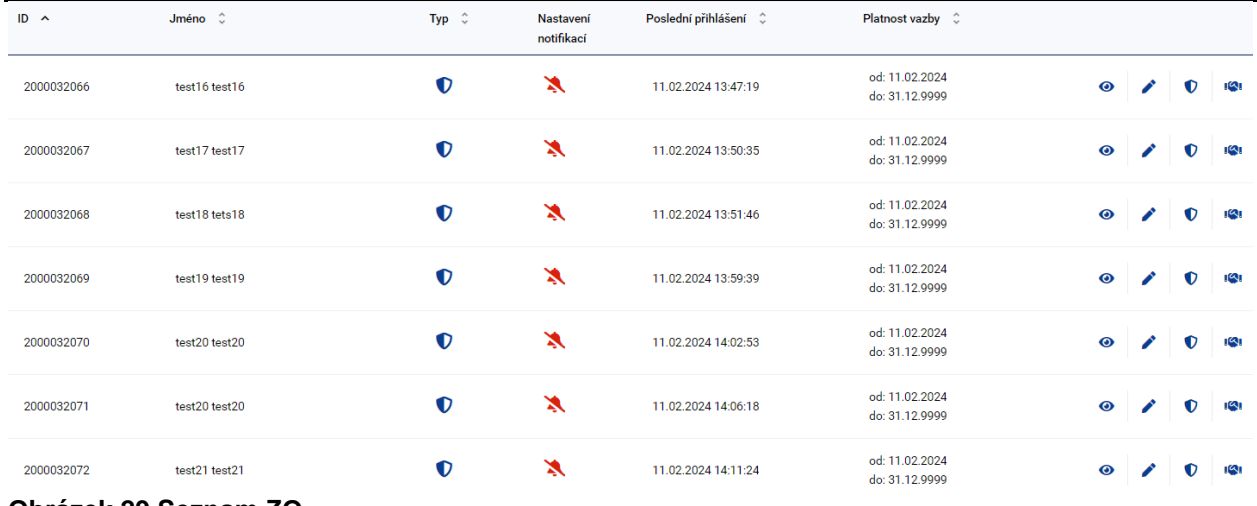

### **Obrázek 29 Seznam ZO**

U ZO typu přihlášení certifikátem a přihlášení jménem a heslem jsou v pravé části obrazovky uvedeny ikony pro další práci se ZO:

- 1. Detail informace o ZO a certifikátu s možností prokliku do editace
- 2. Upravit editace kontaktních údajů jméno a heslo
- 3. Nahrát certifikát nahrání nového certifikátu
- 4. Změnit vazbu ukončení platnosti vazby

U ZO typu přihlášení pomocí JIP/KAAS možnost editace chybí. Tyto uživatele je možné editovat pouze přes JIP/KAAS rozhraní.

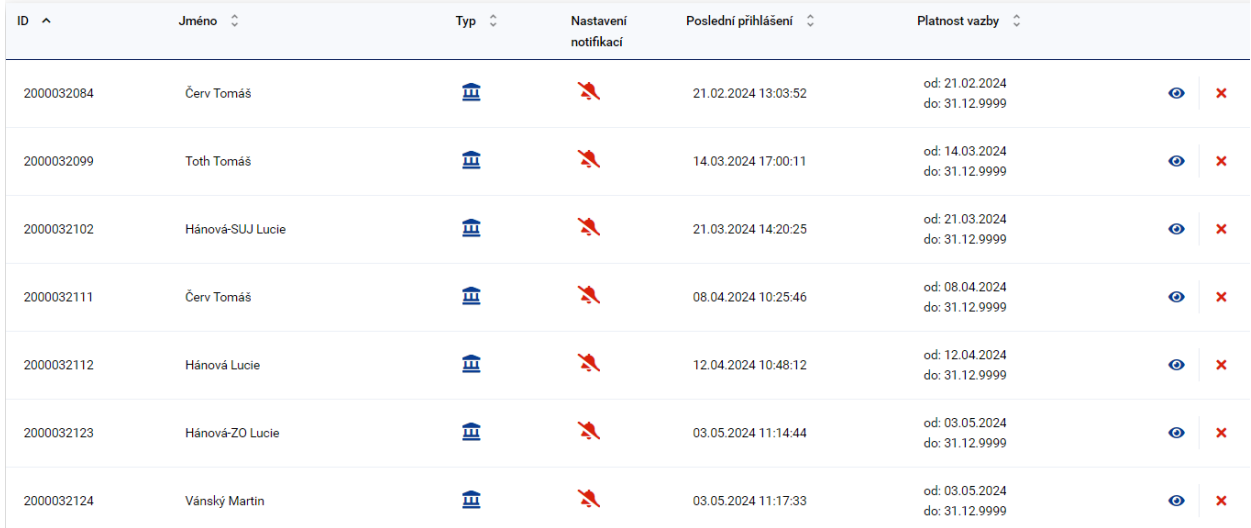

### **Obrázek 30 Seznam ZO JIP/KAAS**

Seznam ZO je možné exportovat do excelu pomocí tlačítka nad reportem.

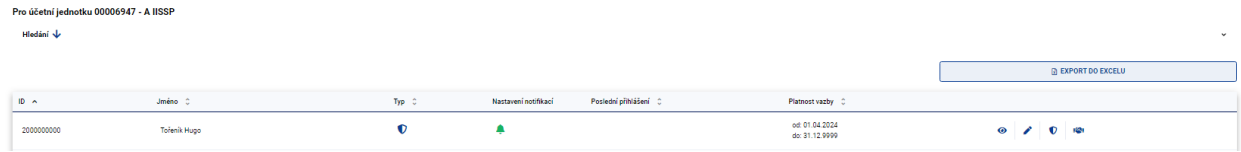

### **Obrázek 31 Export Seznamu ZO do excelu**

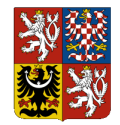

## **10.3 Registrace ZO**

Registraci nové ZO v CSÚIS provádí výhradně zástupce účetní jednotky (ZÚJ), za kterou bude tato ZO oprávněna vystupovat.

K registraci ZO potřebuje ZÚJ mít k dispozici následující údaje:

- Jméno a příjmení ZO
- Kontaktní telefon ZO
- Kontaktní emailová adresa ZO
- Veřejná část klientského certifikátu ZO

ZÚJ vyplní výše uvedené údaje do registračního formuláře pomocí tlačítka *Načíst certifikát* nahraje ze svého lokálního počítače soubor s veřejnou částí komerčního klientského certifikátu. Tento soubor má zpravidla příponu crt, .cer, pem.

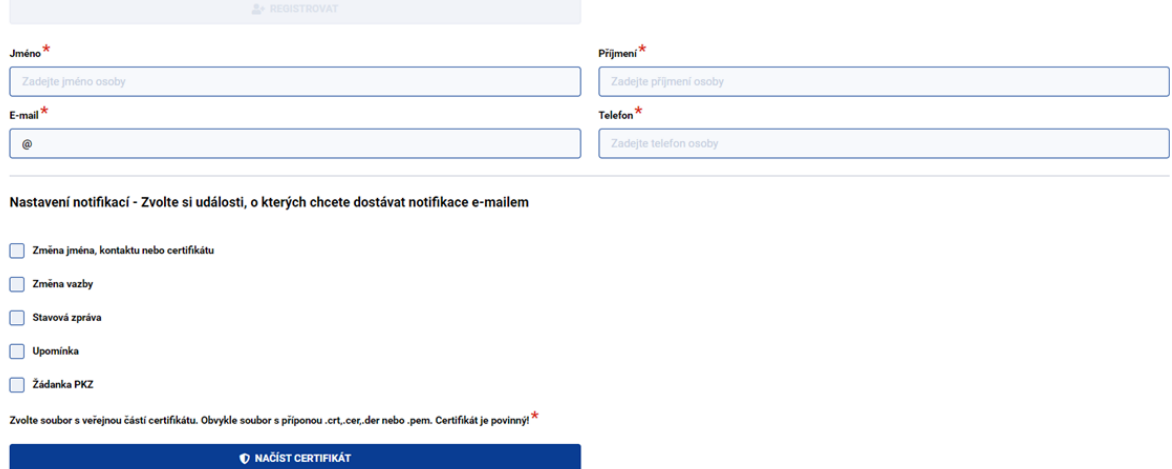

**Obrázek 32 Formulář pro registraci ZO**

Při registraci je možné nastavit vybrané emailové notifikace (změna kontaktních údajů, změna vazby, stavové zprávy, upomínky, žádanky PKZ).

Při úspěšném uložení ZO se zobrazí zelená informativní hláška s registračním číslem nové ZO a s odkazem na její detail.

Zodpovědná osoba 2000032098 byla registrována. Prohlédněte si její detail. <u>Detail zodpovědné osoby</u>

### **Obrázek 33 Hláška o úspěšné registraci**

Detailnější informace o procesu registrace ZO jsou uvedeny v Technickém manuálu v sekci registrace ZO.

 $\_$  . The contribution of the contribution of the contribution of the contribution of the contribution of the contribution of the contribution of the contribution of the contribution of the contribution of the contributio

## **10.4 Založení vazby**

ZÚJ je oprávněna ke své ÚJ přiřazovat již existující ZO.

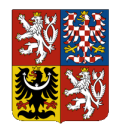

### ZO lze vyhledávat pomocí ID, jména a příjmení a emailu.

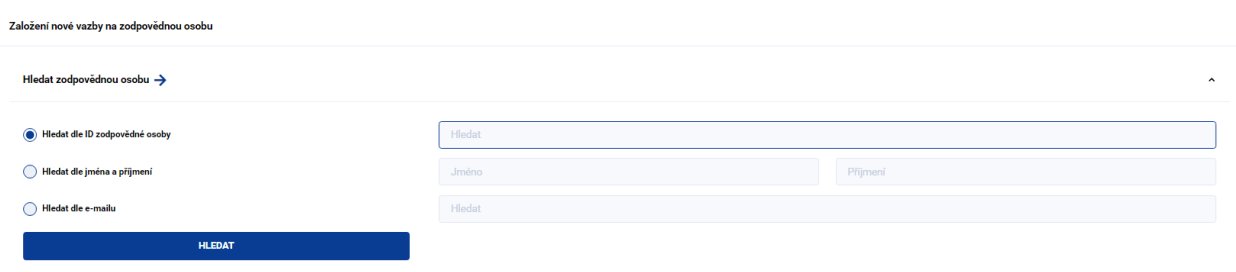

**Obrázek 34 Vyhledávání aktivních ZO**

Výsledek vyhledávání ZO se zobrazí v tabulce pod vyhledáváním. U každé ZO je uvedeno ID, jméno, typ a kontakt. Vazba k ÚJ se založí pomocí ikonky v pravé části tabulky.

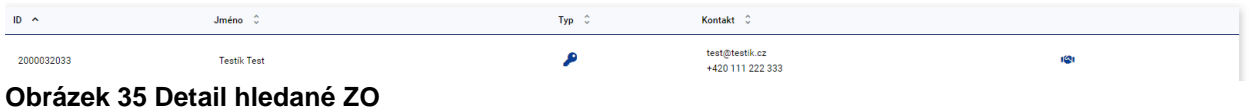

Pod ikonkou jsou uvedena pole pro zadání platnosti vazby na účetní jednotku. Vazba se uloží modrým tlačítkem *Vtvořit vazbu*.

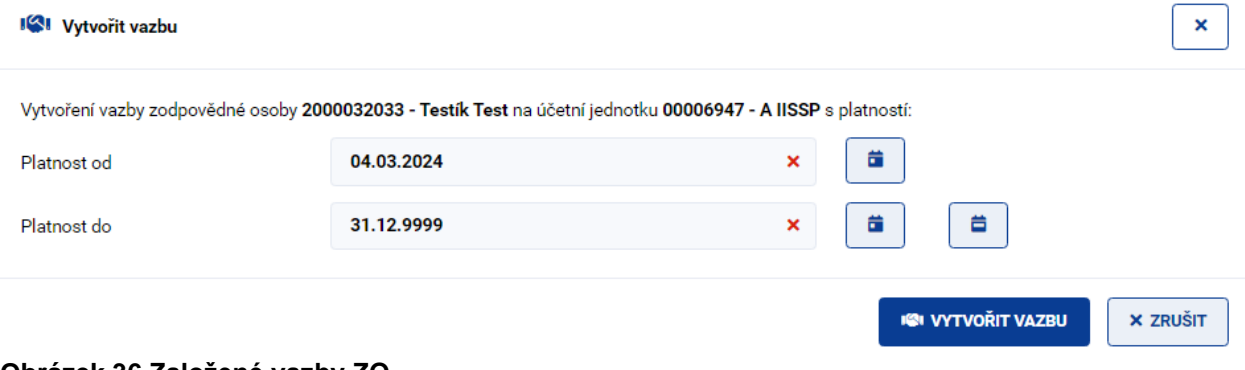

**Obrázek 36 Založené vazby ZO**

Vazbu nelze přiřadit k uživatelům registrovaným přes JIP/KAAS, Tyto uživatele je možné editovat pouze přes JIP/KAAS rozhraní.

### **10.5 Seznam vazeb**

ZO má možnost zobrazit si seznam svých vazeb na účetní jednotky.

V přehledu účetních jednotek je uvedeno IČO, název, platnost k dnešnímu dni, platnost. Pod modrou ikonkou vpravo je ZO oprávněna zobrazit všechny ZO pro vybranou účetní jednotku.

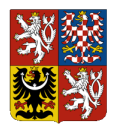

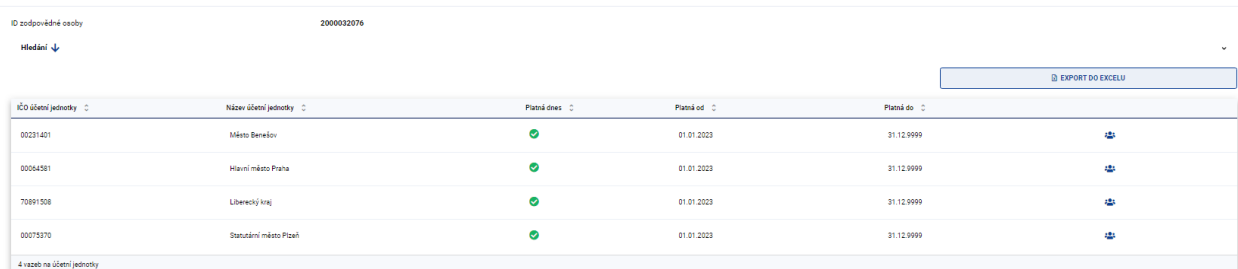

### **Obrázek 37 Seznam ÚJ s vazbou na přihlášenou ZO**

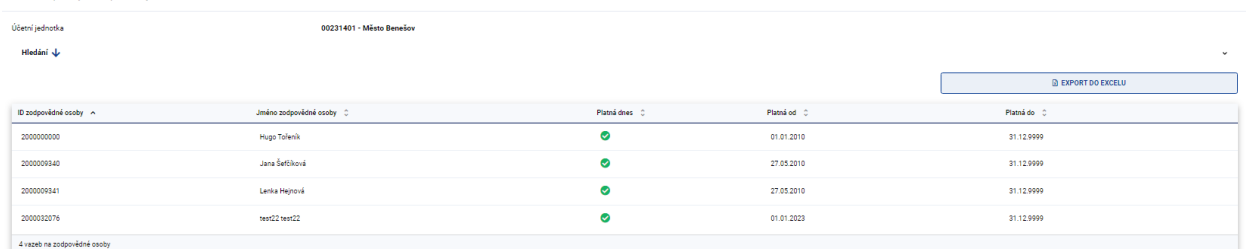

### **Obrázek 38 Seznam ZO pro ÚJ**

Seznam ÚJ i seznam ZO lze exportovat do excelu pomocí tlačítka nad tabulkou.

## **10.6 Správa osobních dat a nahrání certifikátu**

ZO (mimo ZO přihlášené přes JIP/KAAS) je oprávněna editovat své osobní údaje a nahrát ke svému účtu certifikát.

K zobrazení svých údajů je primárně určena část *Detail osobních dat*. Zde jsou uvedeny detailní informace o přihlášené osobě, certifikátu a nastavené notifikace.

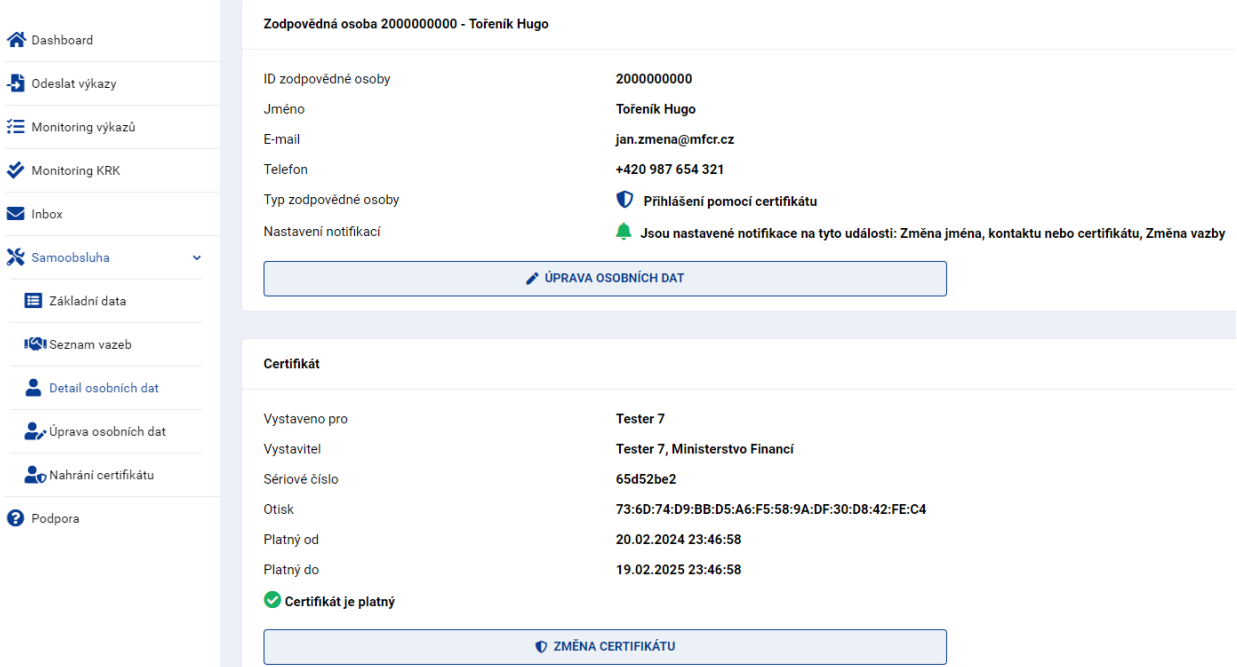

### **Obrázek 39 Detail osobních dat**

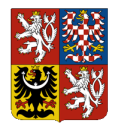

Z této části je možné se prokliknout do částí *Úprava osobních* dat a *Nahrání certifikátu*, které jsou dostupné také samostatně z levého navigačního menu.

V části úprava osobních dat může ZO editovat svůj email, telefon a e-mailové notifikace.

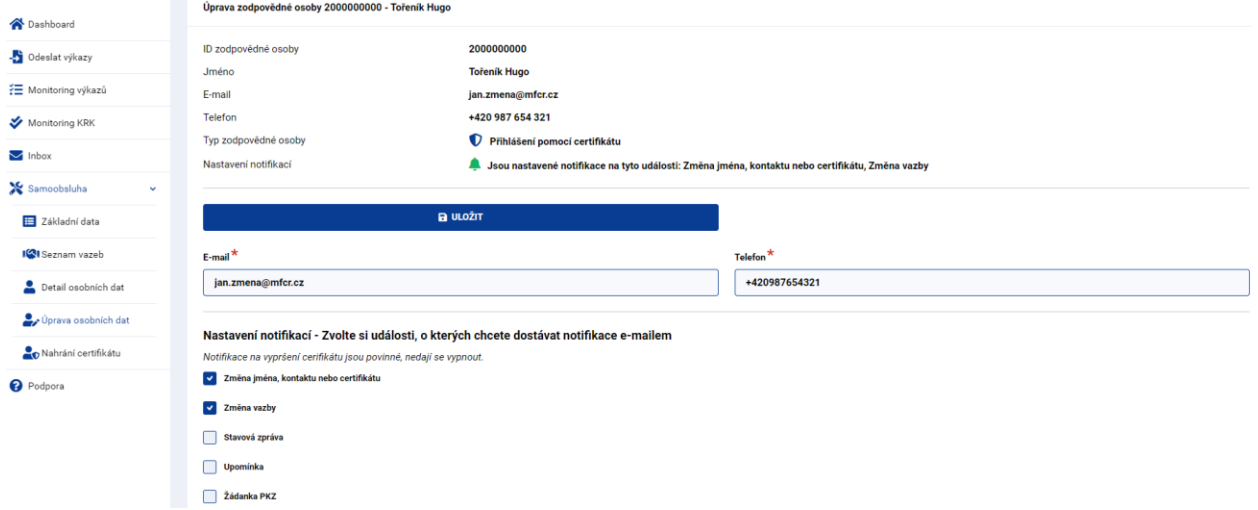

### **Obrázek 40 Úprava osobních dat**

V části nahrání certifikátu je možné nahrát certifikát v případech, kdy zatím certifikát ke svému účtu nahrán neměla, certifikátu vypršela jeho platnost, chce certifikát přehrát jiným certifikátem.

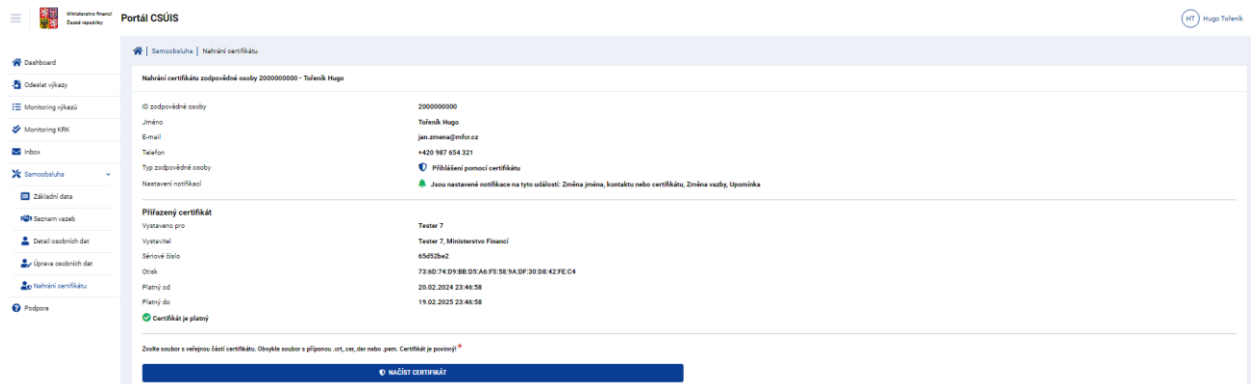

**Obrázek 41 Nahrání certifikátu**

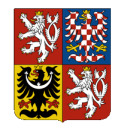

# **11. Podpora**

V části *Podpora* jsou uvedeny kontakty na podporu včetně pokynů, jaké informace v případě problému přiložit do servisního hlášení.

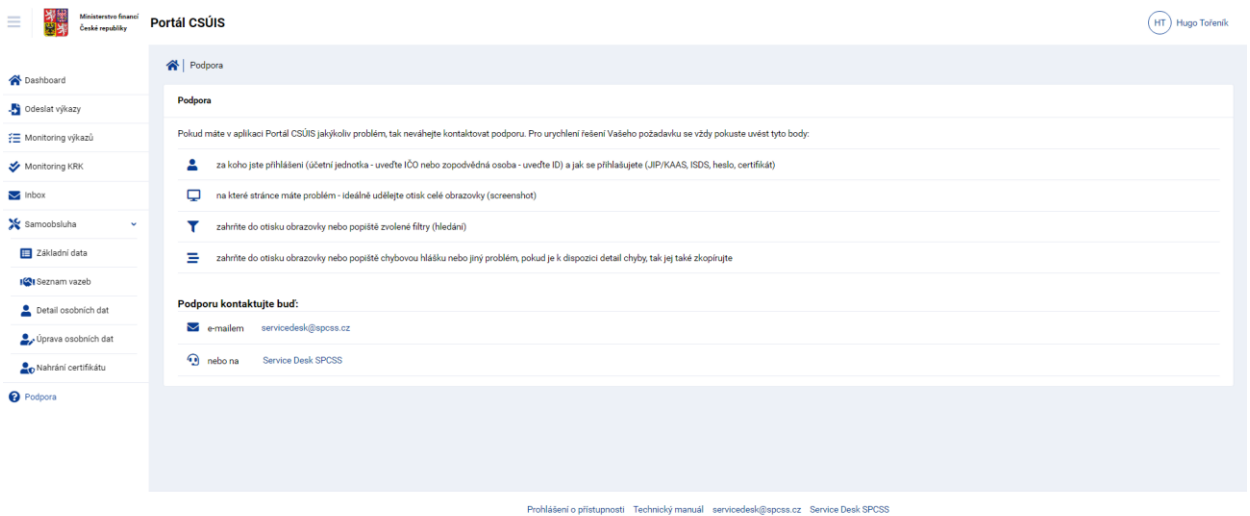

### **Obrázek 42 Podpora**

Podporu lez kontaktovat emailem na adrese [servicedesk@spcss.cz,](mailto:servicedesk@spcss.cz) nebo přímo prostřednictvím aplikace Service Desk SPCSS.

@ 2024 Ministerstvo financí České republiky. Všechna práva vyhrazen

Odkazy na Service Desk jsou uvedeny také v patičce Portálu CSÚIS společně odkazem na Prohlášení o přístupnosti a odkazem na Technický manuál.

Technický manuál CSÚIS: https://www.statnipokladna.cz/assets/cs/media/2023-04-24\_CSUIS-Techicky-manual-24-04-2023-v-1-20.pdf

# **12. Odhlášení z Portálu CSÚIS**

K odhlášení z Portálu CSÚIS klikněte na svého uživatele v pravém horním rohu obrazovky a následně zvolte možnost odkaz *Odhlásit*. Tím bude vaše práce s Portálem CSÚIS ukončena.

Pro zvýšení bezpečnosti doporučujeme pro skončení práce s Portálem CSÚIS uzavřít celý prohlížeč.